# **QMTCEOC6004W Configuration Guide**

# **Configuration preparation**

- ⚫ TCEOC6004W
- Browser support: IE8 and above or chrome

# **二.Service configuration**

# **2.1 Login web**

Default IP: 192.168.1.1 Username: admin Password: admin

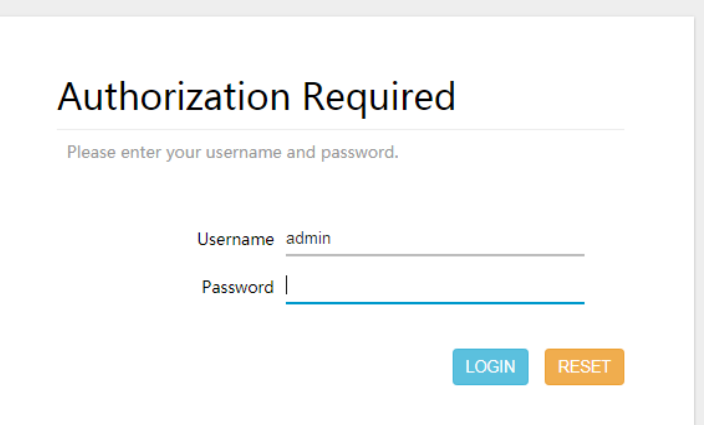

# **2.2 Upgrade Device**

### Use the following steps to upgrade the device **System->backup/flash Firmware->FLASH IMAGE**

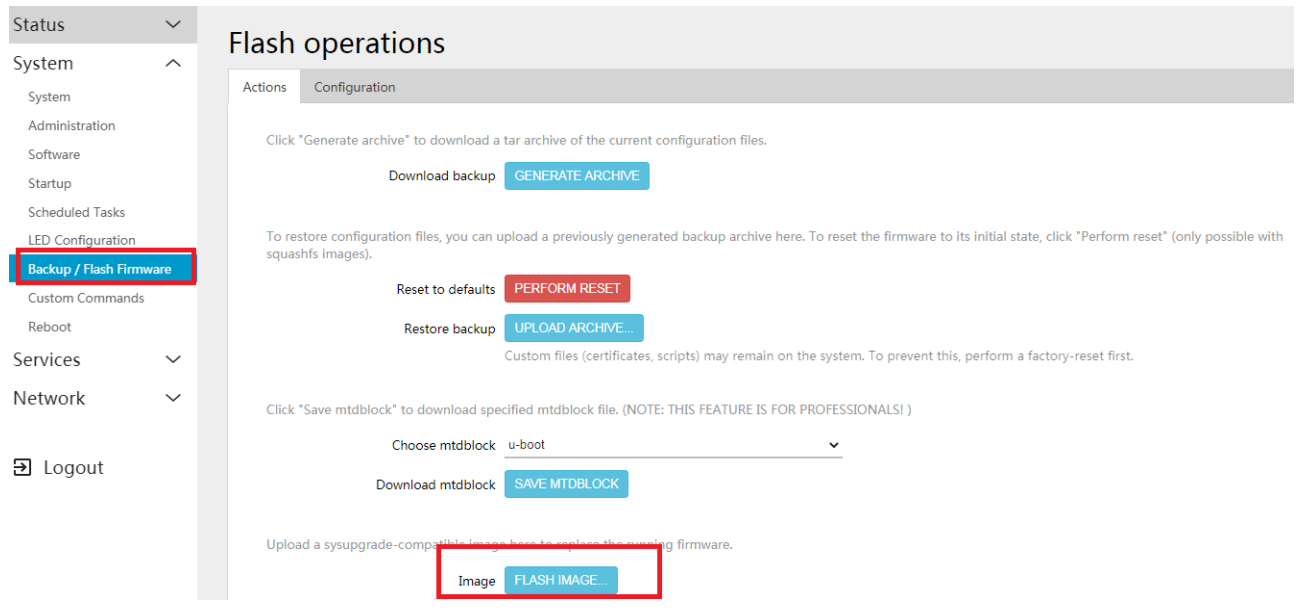

# **2.3 Restore Factory Defaults**

#### Status **Flash operations** System Actions Configuration System Administration Click "Generate archive" to download a tar archive of the current configuration files Software Download backup GENERATE ARCHIVE Startup Scheduled Tasks LED Configuration To restore configuration files ated backup archive here. To reset the firmware to its initial state, click "Perform reset" (only possible with squashfs image y<br>/ Flash Fi Reset to defaults Custom Commands Restore backup UPLOAD ARCHIN Rehnot Services Custom files (certificates, scripts) may remain on the system. To prevent this, perform a factory-reset first. Network Click "Save mtdblock" to download specified mtdblock file. (NOTE: THIS FEATURE IS FOR PROFESSIONALS! ) Choose mtdblock u-boot  $\ddot{\phantom{0}}$ 日 Logout Download mtdblock SAVE MTDBLOCK Upload a sysupgrade-compatible image here to replace the running firmware Image FLASH IMAGE...

### **System->backup/flash Firmware->PERFORM RESET**

# **2.4 Configuration example**

### Example:

IPTV+VOD: Vlan-1001 is bridge mode Internet: Vlan-1002 is routing mode

# **2.4.1 Create VLAN**

### Create vlan1001 and vlan1002

### **Network>Switch>ADD VLAN**

As shown in the figure below, LAN1, LAN2 and LAN3 are internet service ports(VLAN1002), LAN4 is IPTV+VOD(VLAN 1001)

#### system  $\checkmark$ etwork segments. Often there is by default one Uplink port for a connection to the next greater network like the internet and other ports for a local network. services  $\checkmark$ Enable VLAN functionality Vetwork  $\lambda$ Interfaces Wireless VLANs on "switch0" (rt305x-esw) DHCP and DNS VI AN ID CPU (eth0) LAN<sub>1</sub> LAN<sub>2</sub> LAN<sub>3</sub> LAN<sub>4</sub> **WAN** Hostnames Я 分 分  $\blacksquare$  $\blacksquare$  $\Box$ **Static Routes** Port status: 100baseT<br>full-duple 1000baseT 100baseT no link no link no link full-duple full-duplex Diagnostics Firewall  $\mathbf{1}$  $\checkmark$  $\circ$ ff **DELETE** tagged  $\checkmark$ untagged  $\check{~}$ untagged  $\checkmark$  $\checkmark$ off  $\checkmark$ untagged  $\overline{2}$  $\checkmark$  $\circ$ ff  $_{\text{off}}$  $\check{}$  $_{\rm off}$ tagged  $\ddot{\phantom{0}}$ off  $\ddot{\phantom{0}}$  $\ddot{\phantom{0}}$ untagged  $\ddotmark$ **ELETE**  $\overline{\mathbf{E}}$  Logout  $1001$  $\ddot{\phantom{0}}$ off  $\ddot{\phantom{0}}$  $\circ$ ff  $\circ$ ff  $\checkmark$  $\checkmark$ tagged  $\ddot{\phantom{0}}$ untagged tagged  $\checkmark$ DELETE T.  $_{\rm off}$  $\ddot{\mathbf{v}}$ off  $\sim$  off  $\ddot{\phantom{0}}$ off  $_{\rm \check{v}}$ off  $\checkmark$ off  $\checkmark$ **DELETE** ADD VLAN SAVE RESET Status System  $\checkmark$ Enable VLAN functionality Services  $\ddot{\phantom{0}}$ Network  $\sim$ VLANs on "switch0" (rt305x-esw) Interfaces Wireless **VI AN ID**  $CDII$  (eth $0$ ) **LANT LAN2 LANR IANA WAN** Switch  $\widehat{\mathbf{z}}$ 戸 河  $\blacksquare$  $\blacksquare$  $\blacksquare$ DHCP and DNS Port status 1000baseT<br>full-duplex 100baseT<br>full-duplex 100baseT<br>full-duplex no link no link no link Hostname Static Routes  $\circ$ ff  $\mathbf{1}$ tagged untagged  $\ddot{\phantom{0}}$ untagged  $\ddot{\phantom{0}}$ untagged  $\sim$  $\circ$ ff  $\ddot{\phantom{0}}$ DELETI Diagnostics Firewall  $\overline{2}$ of  $\frac{1}{2}$ off off untagged **DELET** tagged 1001 tagged  $\sim$  off  $\check{}$  $_{\rm off}$  $\checkmark$  $\circ$ ff  $\check{}$ untagged  $\ddot{\phantom{0}}$ tagged  $\check{}$ DELETE  $\overline{\mathbf{a}}$  Logout  $1002$ tagged  $\sim$  off  $\checkmark$ off  $\sim$  off  $\checkmark$  $\circ$ ff  $\ddot{\phantom{0}}$ tagged  $\ddot{\phantom{0}}$ DELETE ADD VLAN SAVE

# **2.4.2 Configure WAN port**

### **Network>interfaces>wan> EDIT**

Bridge mode configuration (IPTV+VOD)

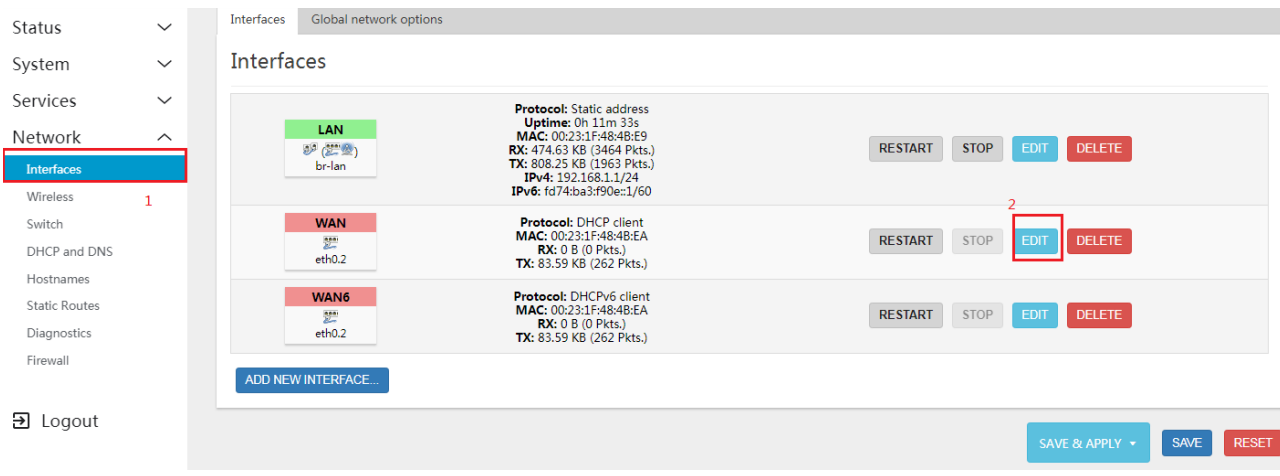

### Select protocol ,dhcp ,pppoe or static

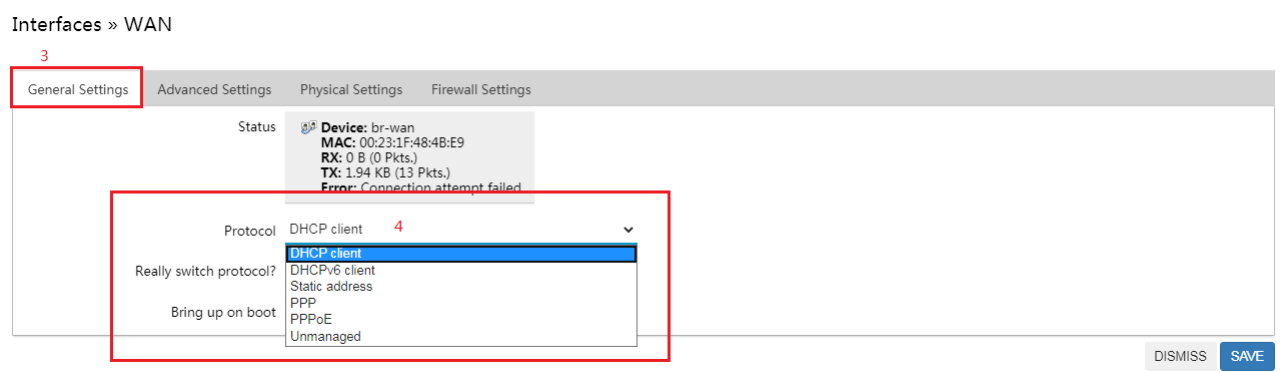

#### Interfaces » WAN

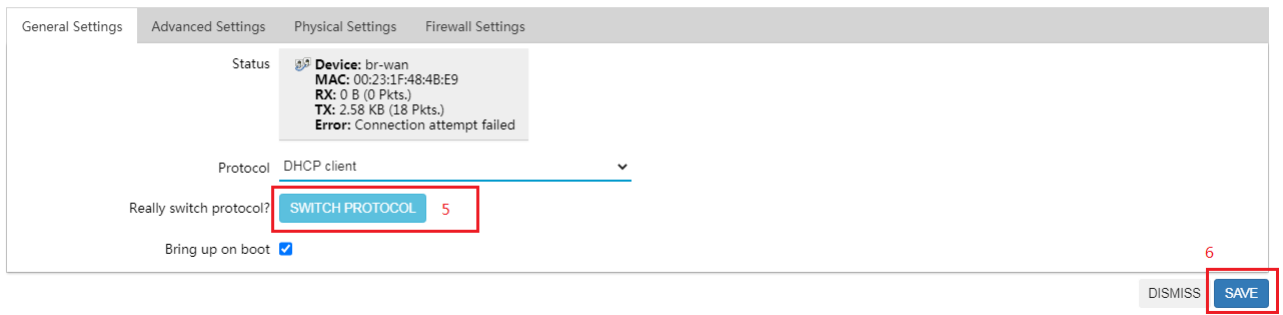

#### Interfaces » WAN

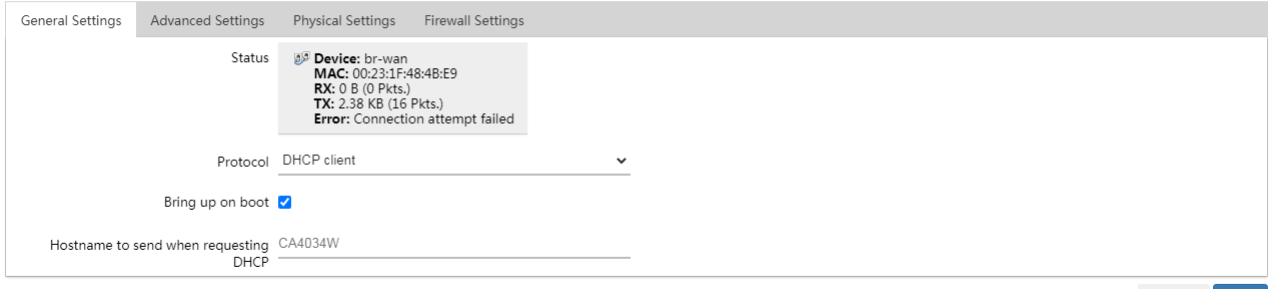

DISMISS SAVE

# **2.4.3 Bridge mode configuration**

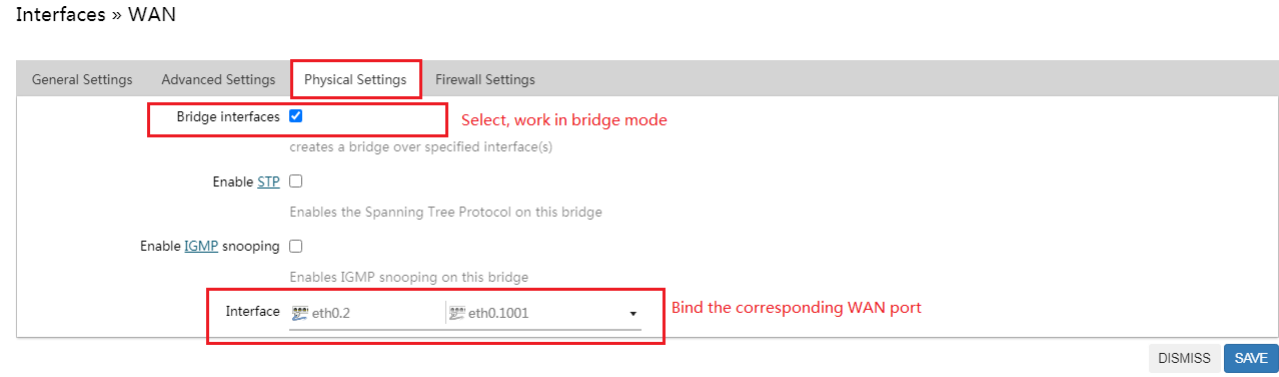

# **2.4.4 Enable IGMP snooping**

#### Interfaces » WAN

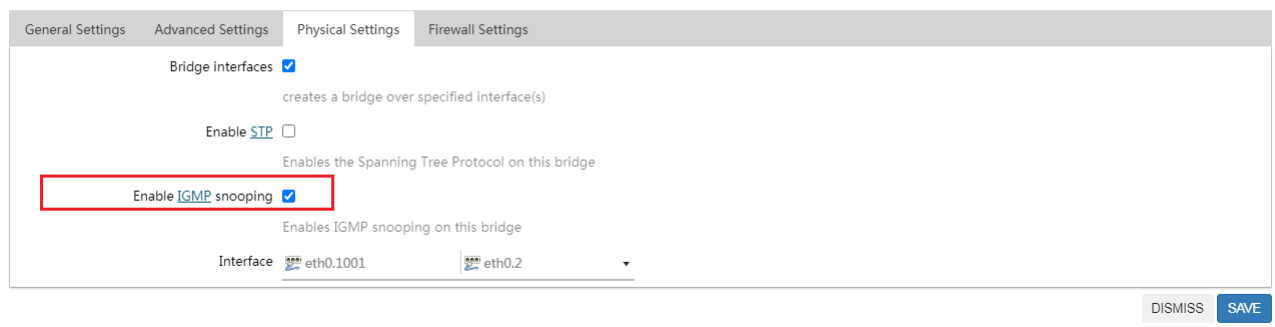

### After the configuration is completed, click" save&apply" to apply the configuration

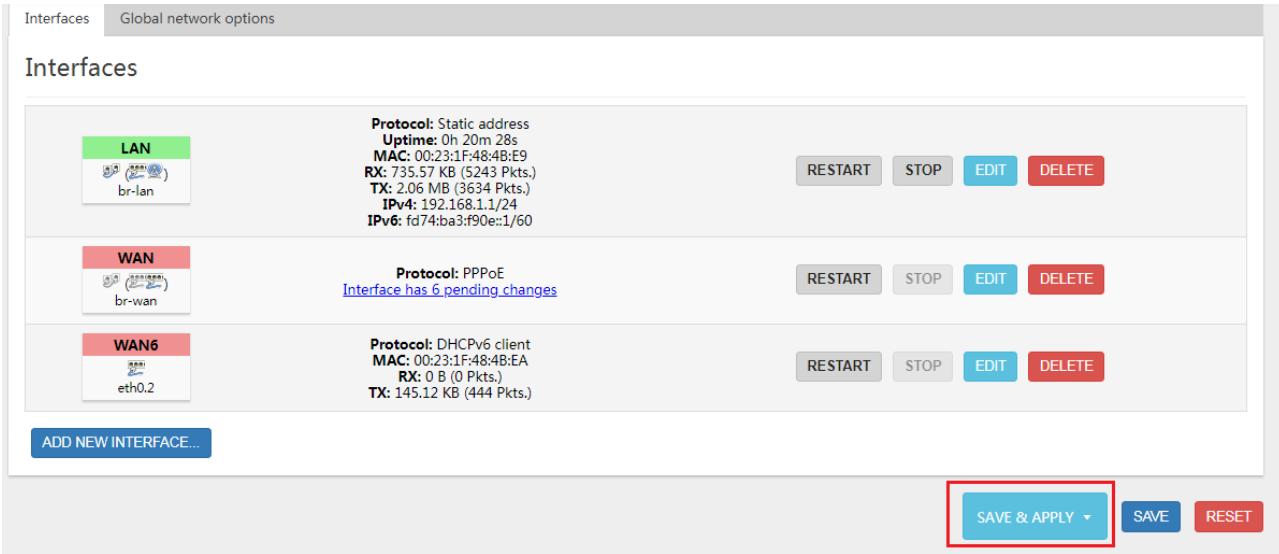

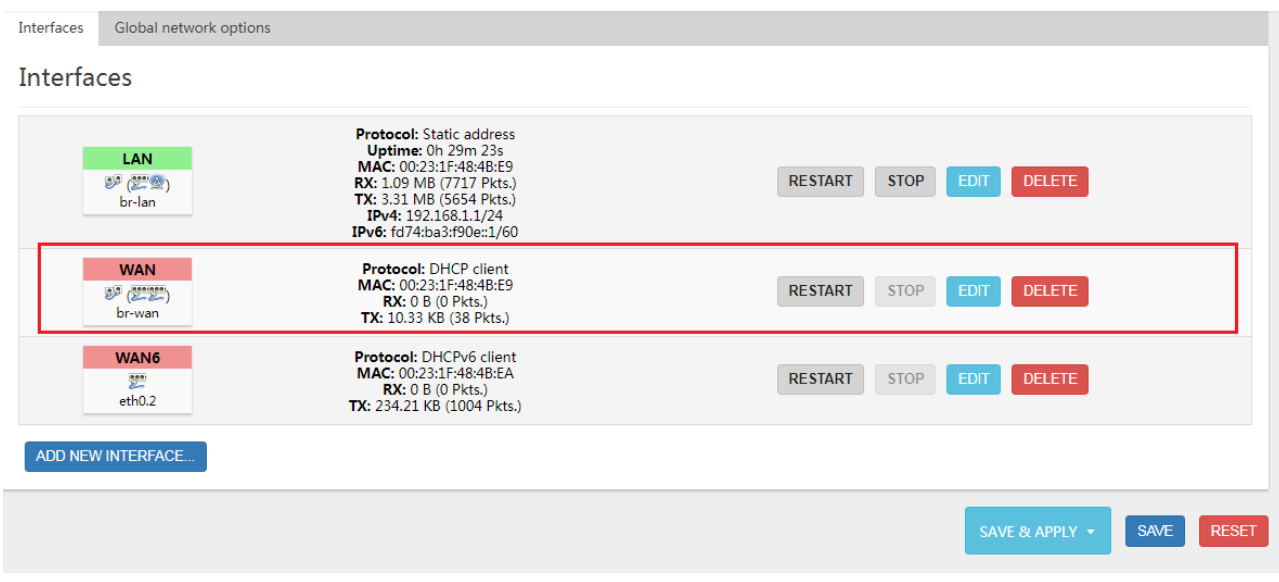

# **2.4.5 Route mode configuration(Internet WAN)**

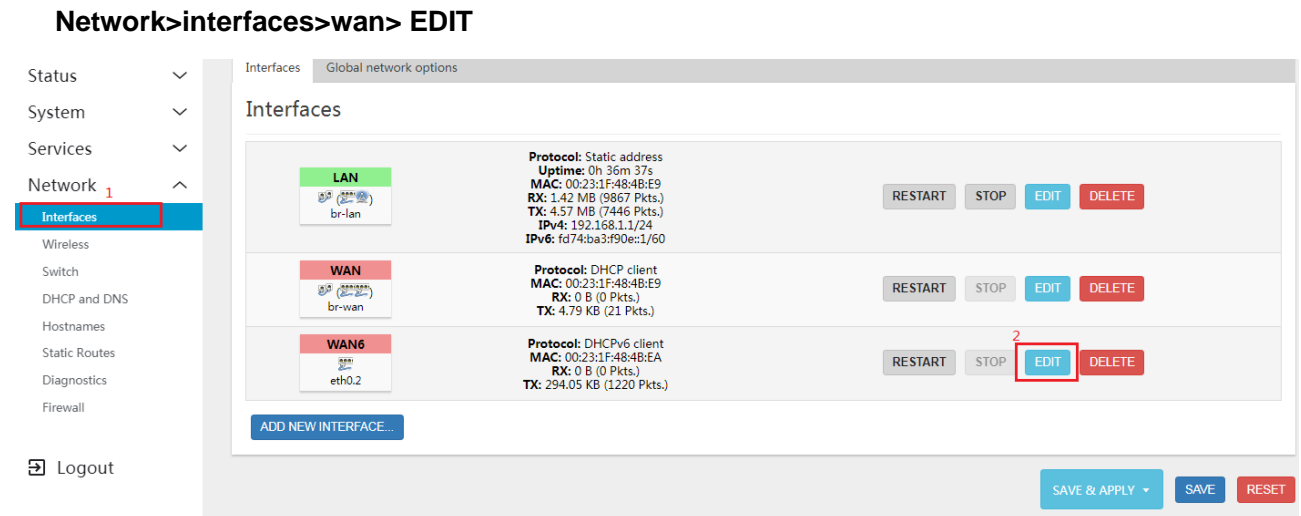

### Select protocol ,dhcp ,pppoe or static

Interfaces » WAN6

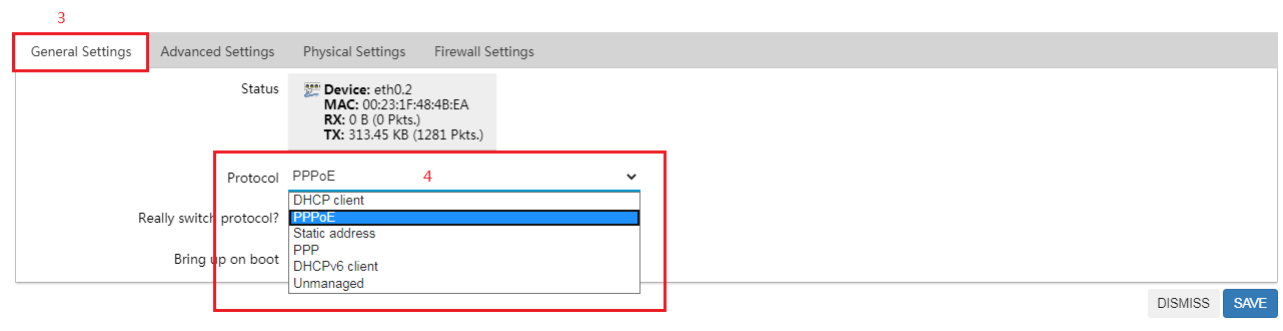

#### Interfaces » WAN6

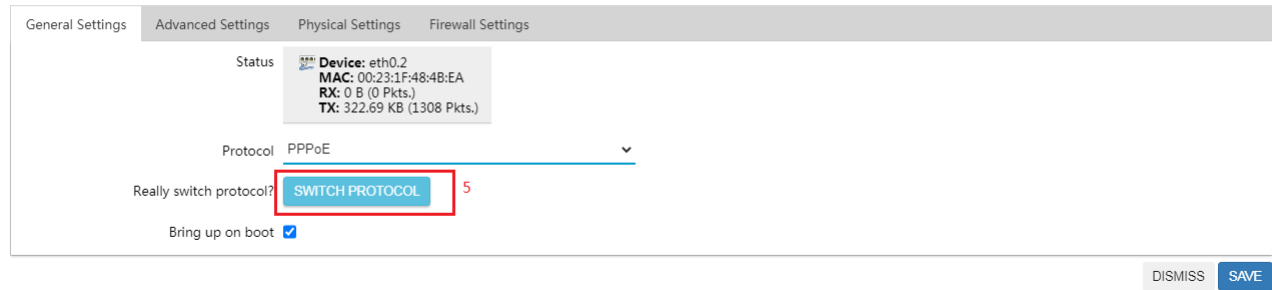

### Interfaces » WAN

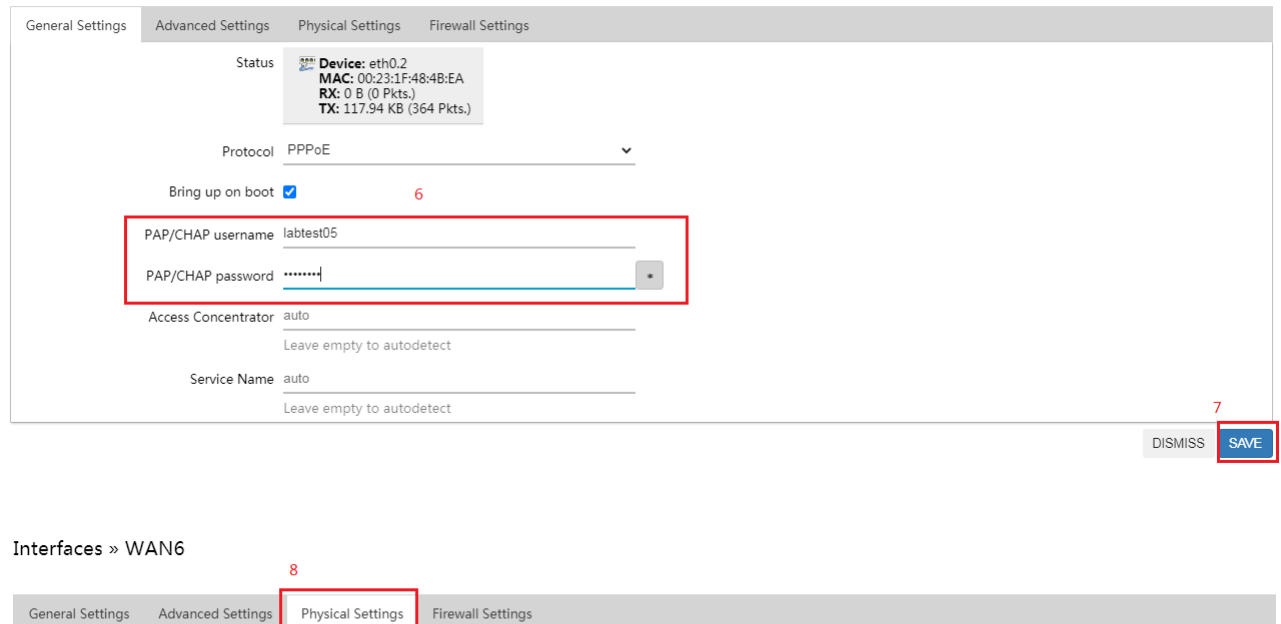

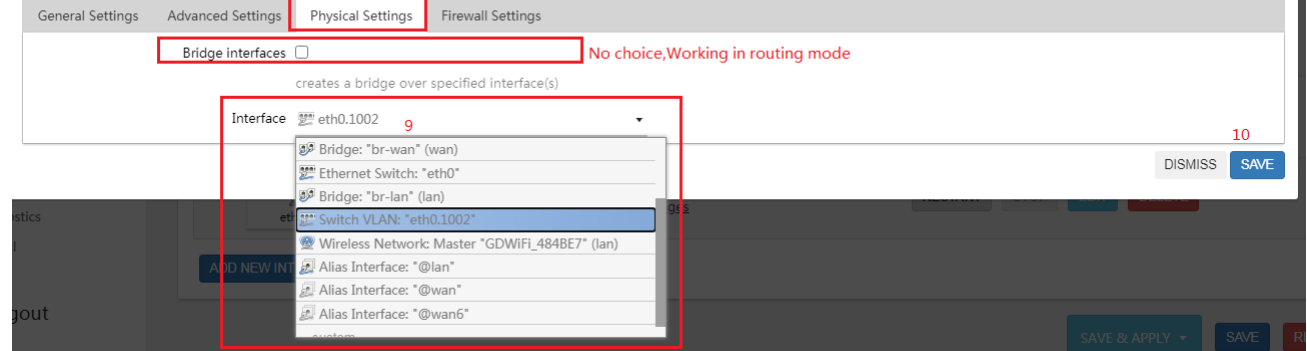

After the configuration is completed, click" save&apply" to apply the configuration

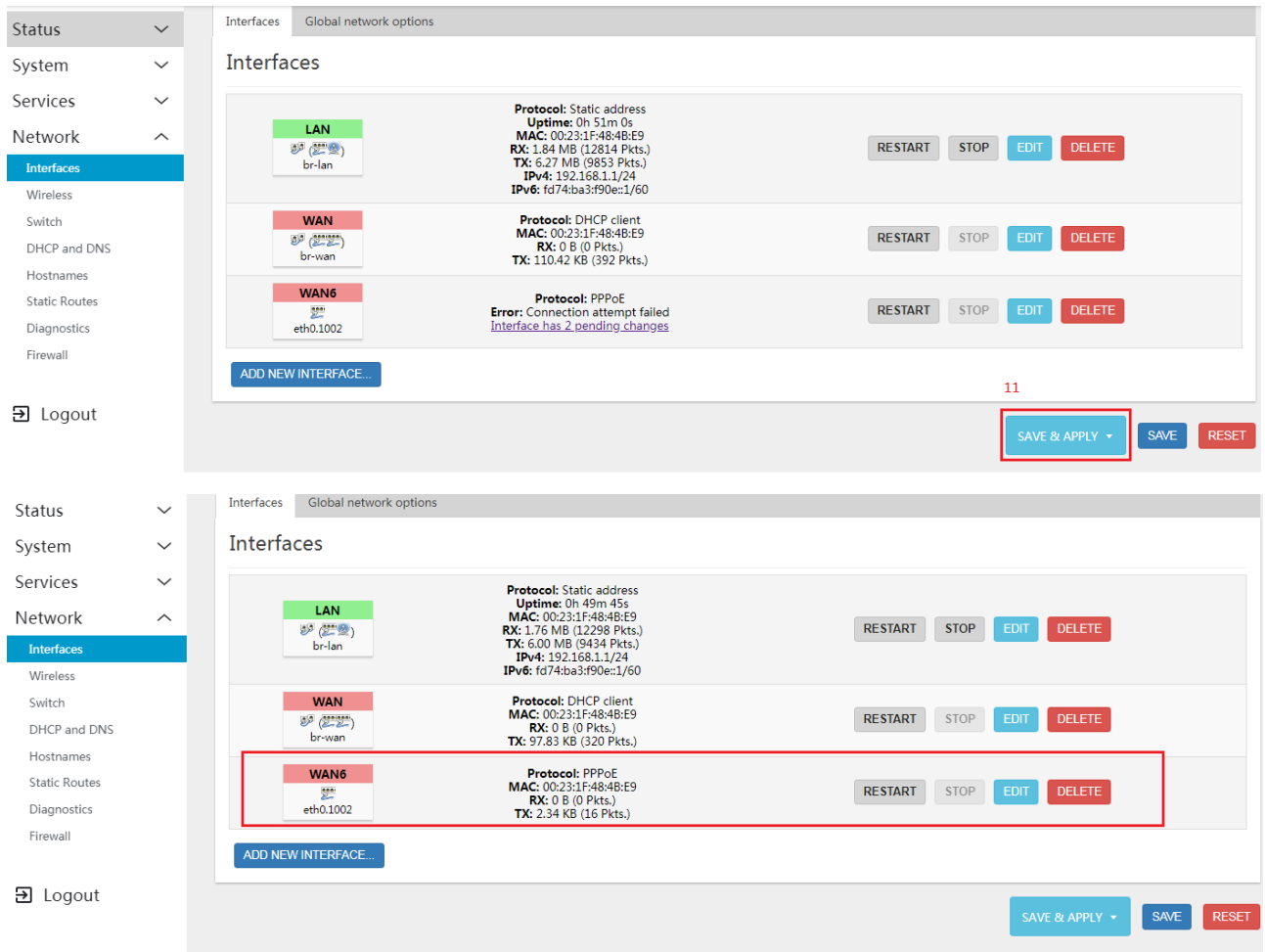

# **2.5 WIFI configuration**

### **NetWork>Wireless>EDIT**

Modify WiFi SSID and password; Click "EDIT"

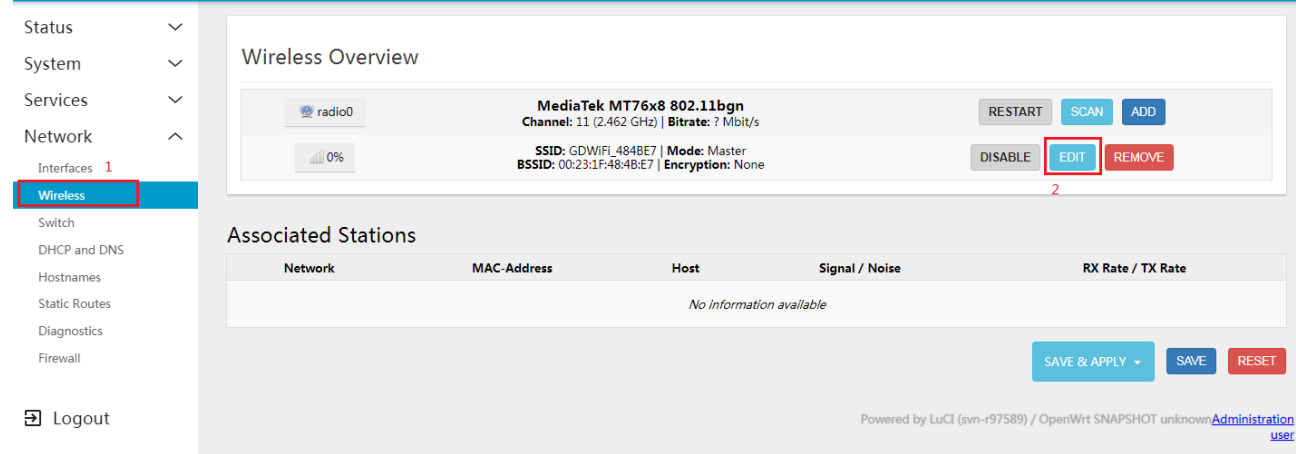

Modify the SSID, SSID: GDWiFi\_484BE7i

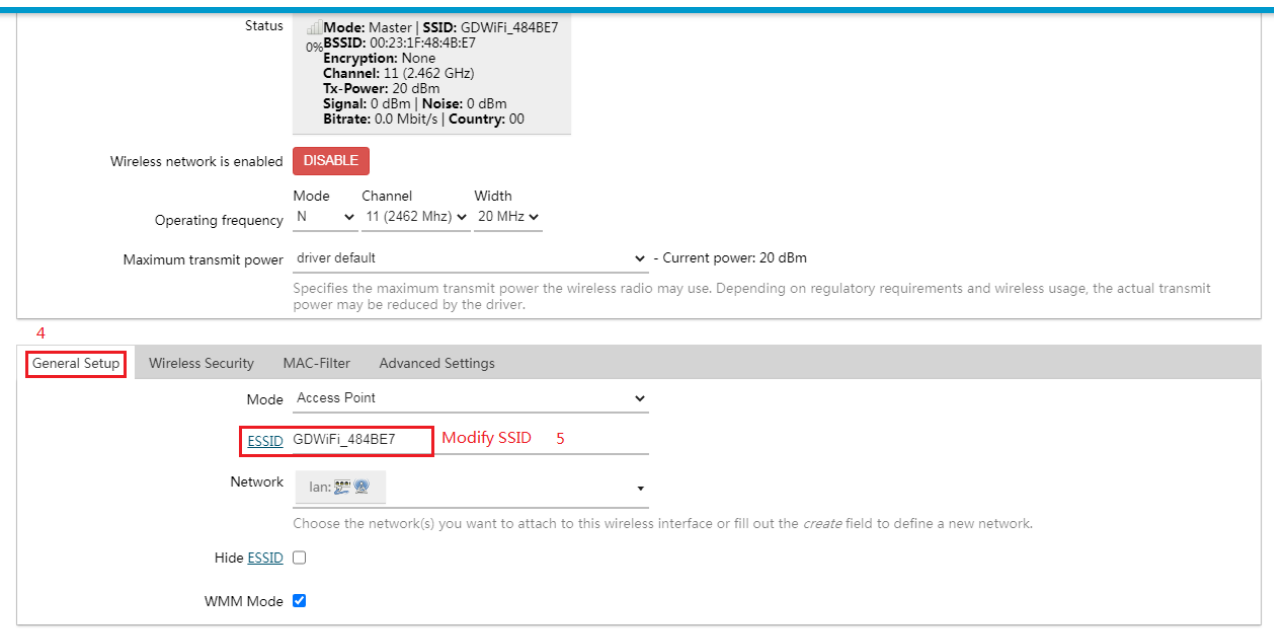

DISMISS SAVE

### Bind the corresponding WAN port

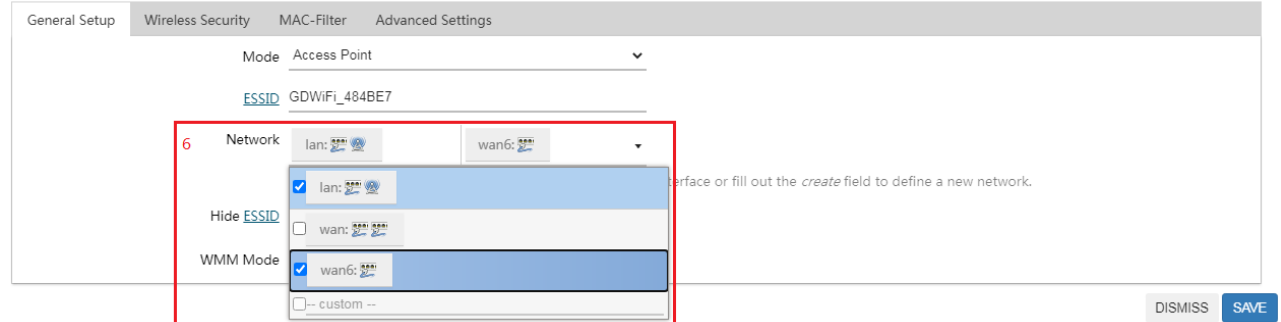

### Set the encryption mode of WiFi

Wireless Network: Master "GDWiFi\_484BE7" (wlan0)

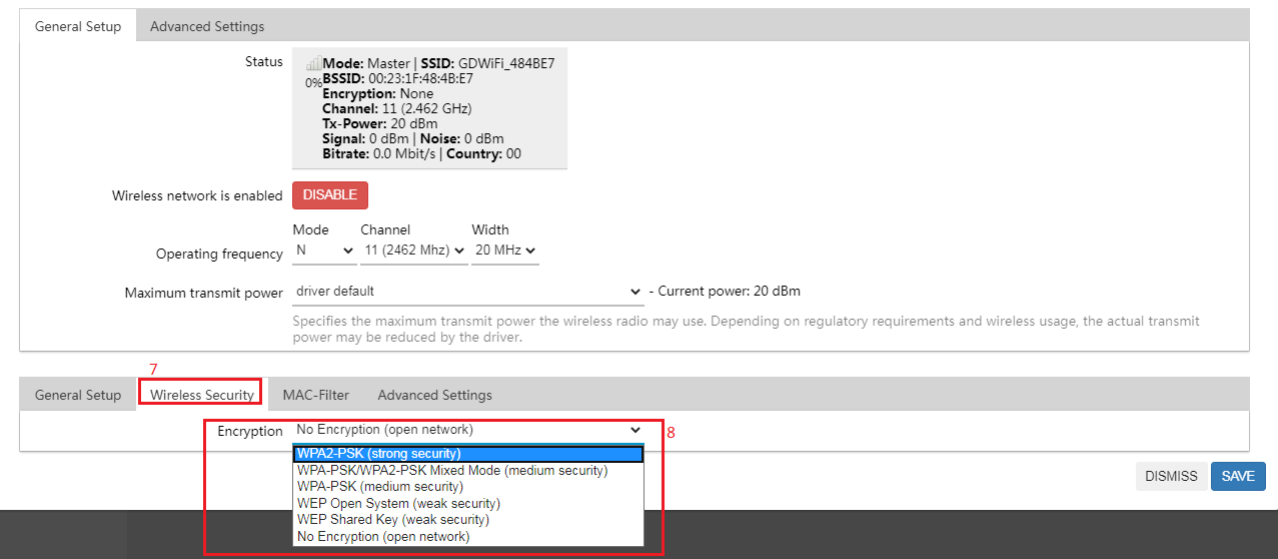

Set WiFi password

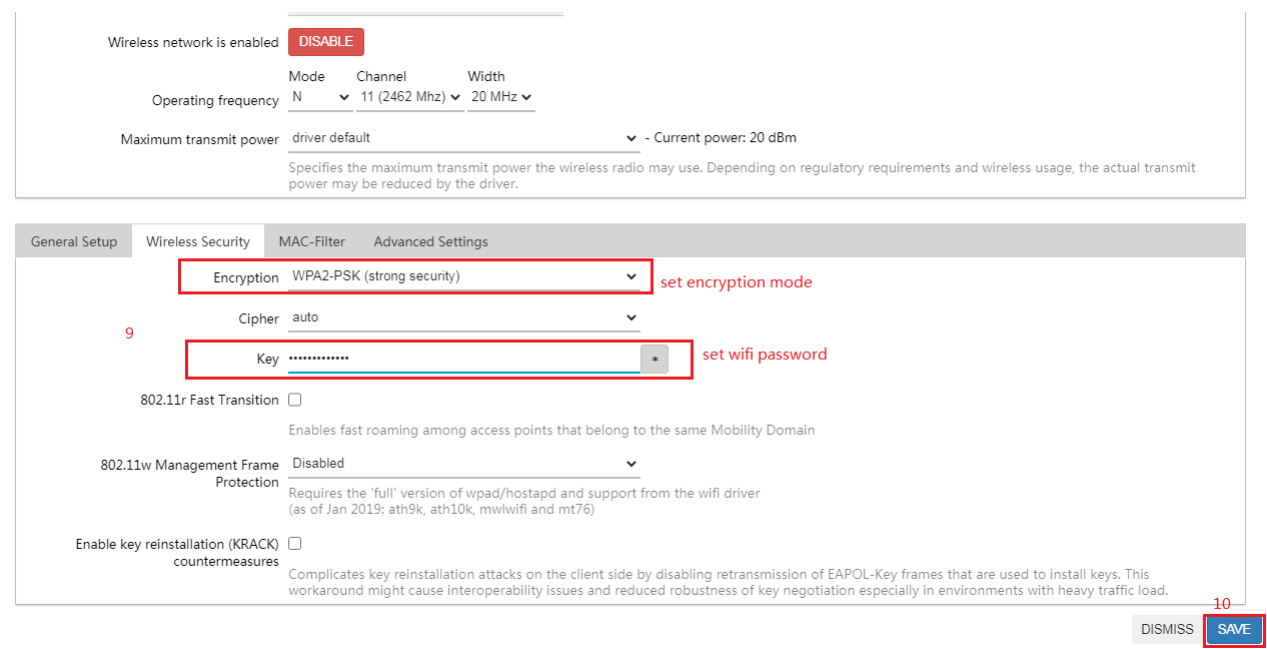

## **After the configuration is completed, click" save&apply" to apply the configuration**

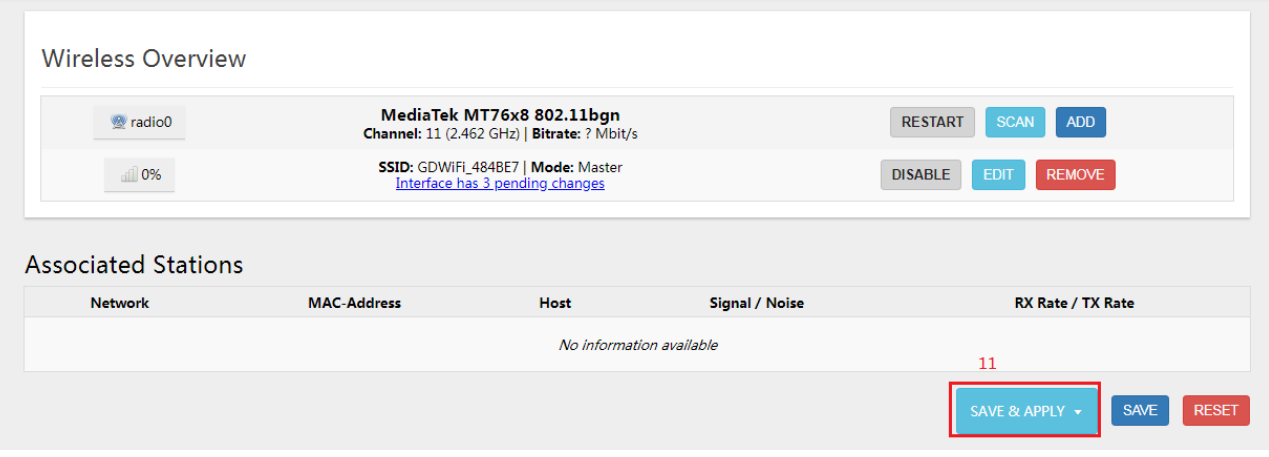

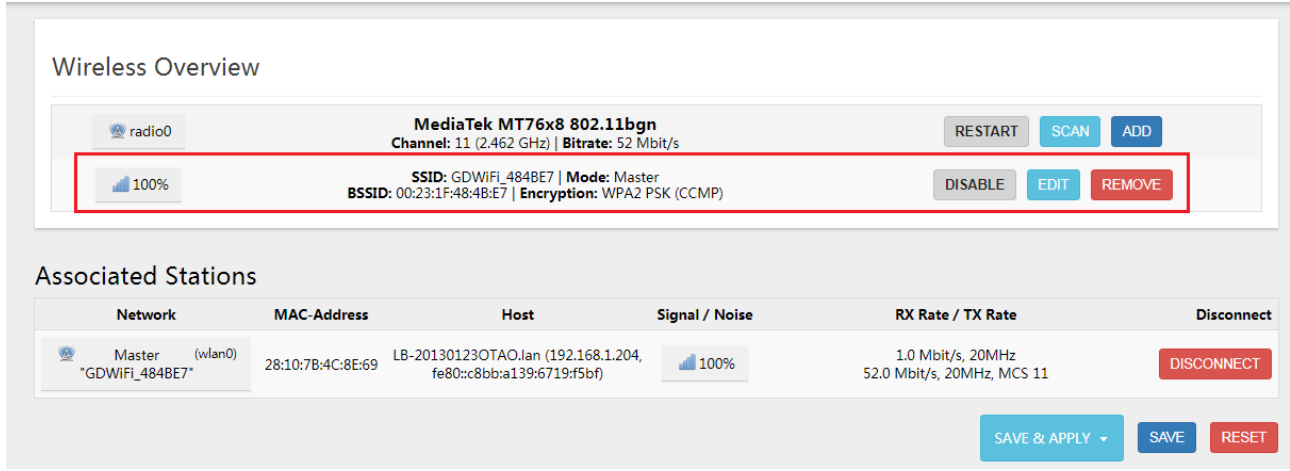